# FileMaker Server 14

# Network Install Setup Guide

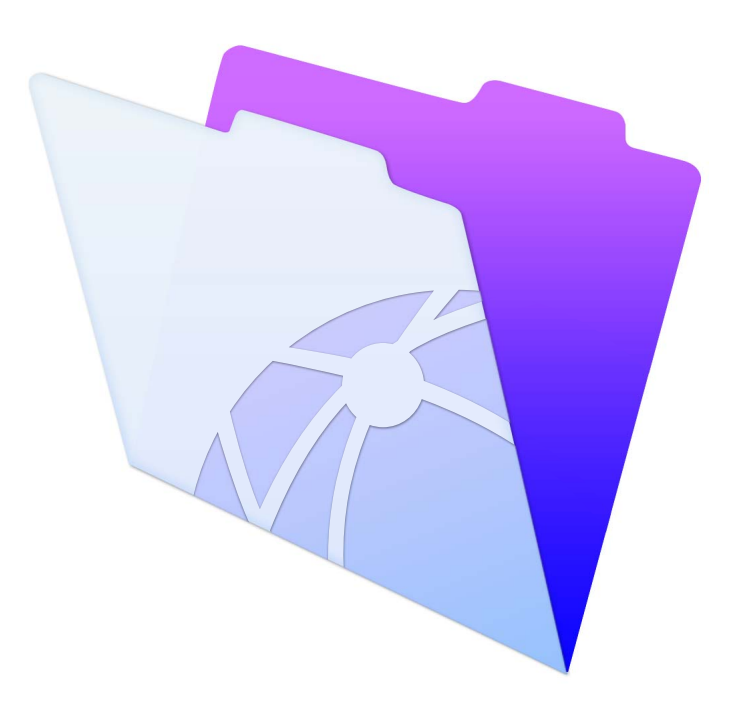

© 2007–2015 FileMaker, Inc. All Rights Reserved.

FileMaker, Inc. 5201 Patrick Henry Drive Santa Clara, California 95054

FileMaker and FileMaker Go are trademarks of FileMaker, Inc. registered in the U.S. and other countries. The file folder logo and FileMaker WebDirect are trademarks of FileMaker, Inc. All other trademarks are the property of their respective owners.

FileMaker documentation is copyrighted. You are not authorized to make additional copies or distribute this documentation without written permission from FileMaker. You may use this documentation solely with a valid licensed copy of FileMaker software.

All persons, companies, email addresses, and URLs listed in the examples are purely fictitious and any resemblance to existing persons, companies, email addresses, or URLs is purely coincidental. Credits are listed in the Acknowledgements documents provided with this software. Mention of third-party products and URLs is for informational purposes only and constitutes neither an endorsement nor a recommendation. FileMaker, Inc. assumes no responsibility with regard to the performance of these products.

For more information, visit our website at http://www.filemaker.com.

Edition: 01

## **Contents**

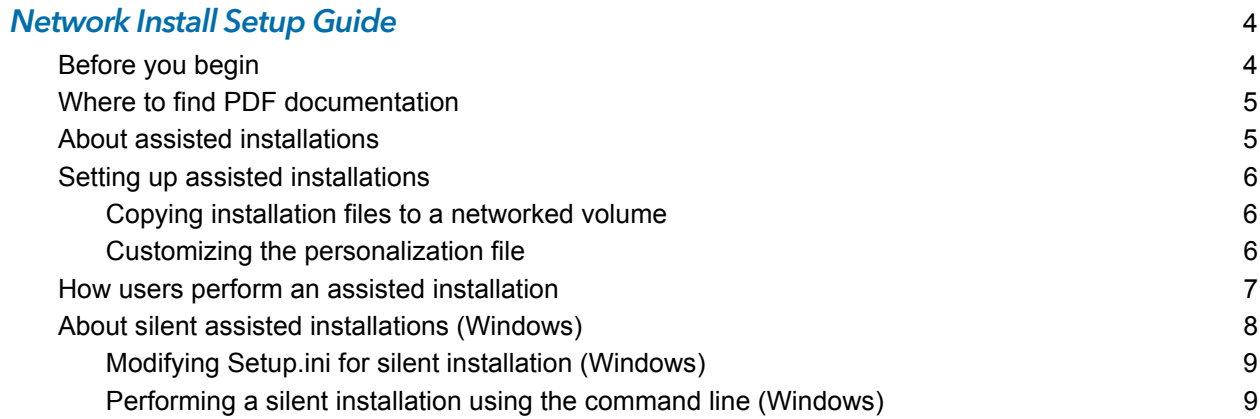

### <span id="page-3-0"></span>Network Install Setup Guide

This document explains how to configure the installation of FileMaker® Server 14 for Windows or OS X over a network.

Your DVD or electronic download contains FileMaker Server installers for Windows and OS X. All use of this software is subject to the terms of your license agreement.

#### <span id="page-3-1"></span>Before you begin

Before you configure your installation, do the following:

• Find the 35-digit alphanumeric license key for your software.

Your license key can be found on the software download page.

You must enter the user name, organization, and license key during installation, or the software will not install.

Important The license key is customized for your organization. When installing software, enter the organization name exactly as it appears on the software download page. The organization name must be capitalized the same way as it appears on your agreement. For example, the software download page may show this information:

The organization name and license keys below are both required to install your software. We recommend that you print this page, and retain a copy for your records. For installation, the software requires the entry of information exactly as it appears here:

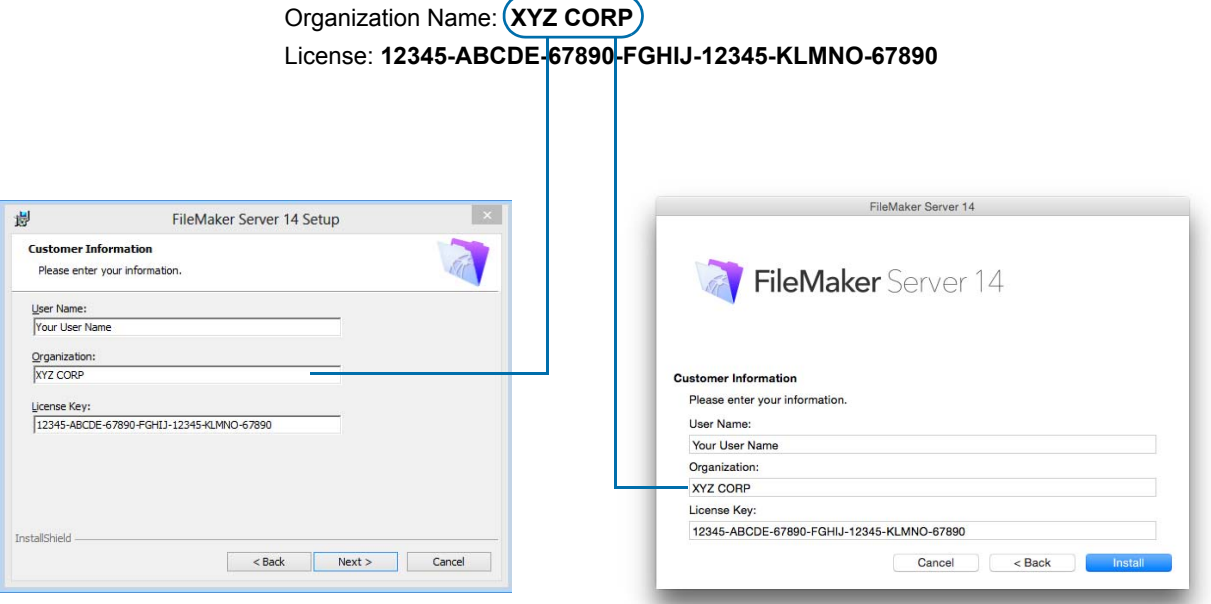

- **Determine how the license key and other personalized information will be entered when users** install FileMaker Server. There are two ways to enter this information:
	- 1 You can set up an assisted installation, which uses a *personalization file* named Assisted Install.txt to supply information to the installer and standardize your FileMaker Server installations. This method lets you customize the installation, and eliminates the need to distribute and administer license keys. (FileMaker, Inc. recommends this method.)
	- **Users can personalize the software by entering their name and the license key when** installing FileMaker Server on their computers.

Important To install FileMaker Server, users must have administrator privileges.

#### <span id="page-4-0"></span>Where to find FileMaker documentation

- 1 In FileMaker Server Admin Console, choose **Help** menu > **FileMaker Server Product Documentation**.
- Click the links on the FileMaker Server Admin Console Start Page.
- 1 To learn about, view, or download additional FileMaker documentation, visit <http://www.filemaker.com/documentation>.

For information about the product or deploying FileMaker Server, see *FileMaker Server 14 Getting Started Guide.*

Online Help is accessible from FileMaker Server Admin Console. Choose **Help** menu > **FileMaker Server Help**.

#### <span id="page-4-1"></span>About assisted installations

An assisted installation eases installation of FileMaker Server when users are installing multiple deployments. You enter required information (such as a generic user name, company name, license key, and various installation options) in a personalization file and then make the file available on your network. The file is used by the installer to install FileMaker Server on computers in your organization.

In Windows, you can also set up a silent (unattended) installation, which suppresses display of the installation screens. For more information, see ["About silent assisted installations \(Windows\)" on](#page-7-0)  [page](#page-7-0) 8.

After you edit the personalization file and make it and the FileMaker Server installation files available on the network, users can perform an assisted installation. See ["How users perform an](#page-6-0)  [assisted installation" on page](#page-6-0) 7.

After an assisted installation of FileMaker Server, users must use the Deployment assistant to set up their single- or multiple-machine deployments of FileMaker Server. For more information, instruct users to see *FileMaker Server 14 Getting Started Guide*.

#### <span id="page-4-2"></span>Setting up assisted installations

To set up a networked volume so that users can install FileMaker Server for both Windows and OS X, perform the steps in the following sections.

#### <span id="page-5-0"></span>Copying installation files to a networked volume

To make FileMaker installation files available on your network:

- **1.** Create a folder on a networked volume for the FileMaker Server installer files.
- **2.** Locate the following folder and files and copy them to the folder you created on your networked volume:
	- 1 Windows: The Files folder, which contains the personalization file, Assisted Install.txt, and other required installation files.
	- OS X: The FileMaker Server 14 installer application and the personalization file, Assisted Install.txt.
- **3.** To use a personalization file, continue with the section ["Customizing the personalization file."](#page-5-1)

If you don't want to use a personalization file, continue with the section ["How users perform an](#page-6-0)  [assisted installation" on page](#page-6-0) 7.

#### <span id="page-5-1"></span>Customizing the personalization file

To customize the personalization file:

**1.** Use a text editor such as Notepad (Windows) or TextEdit (OS X) to open the file, Assisted Install.txt, on your networked volume.

Note The Assisted Install.txt file is a cross-platform file. The same Assisted Install.txt file can be used for installing on both Windows and OS X systems.

#### **2.** Modify the following variable settings as needed.

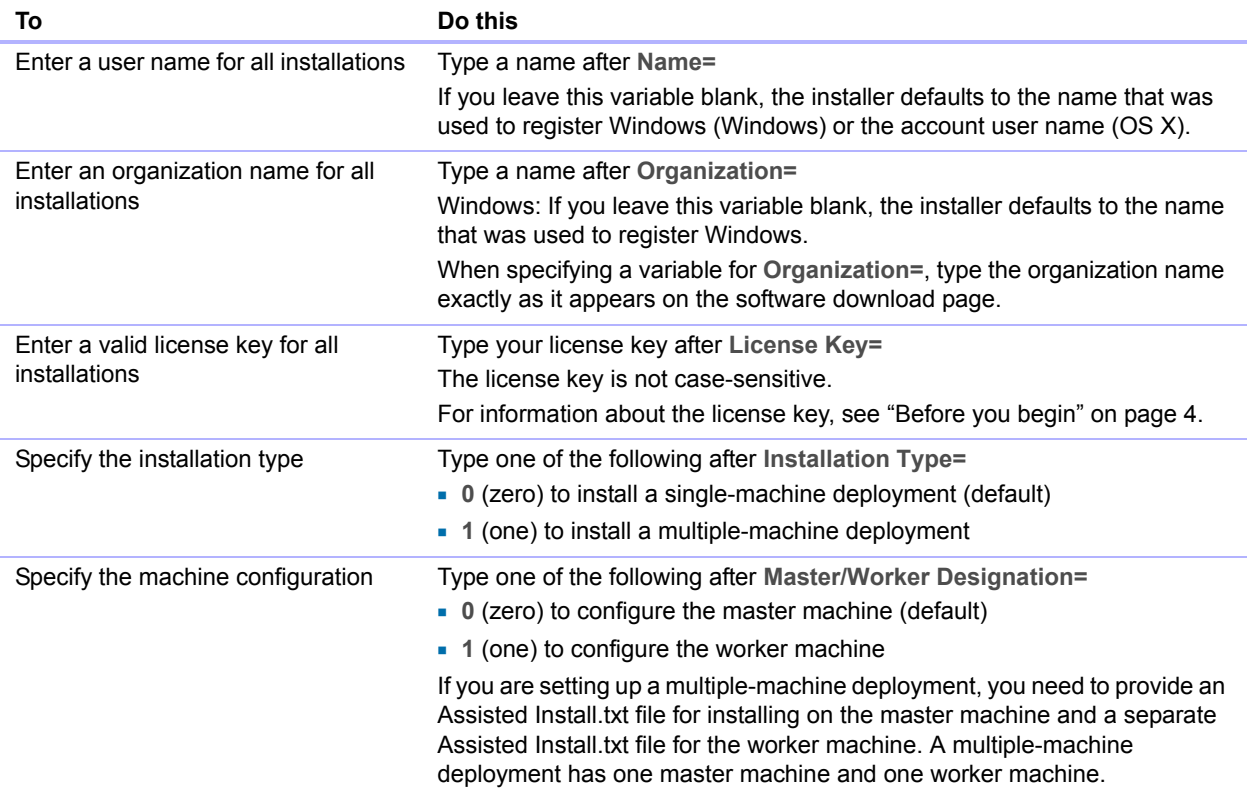

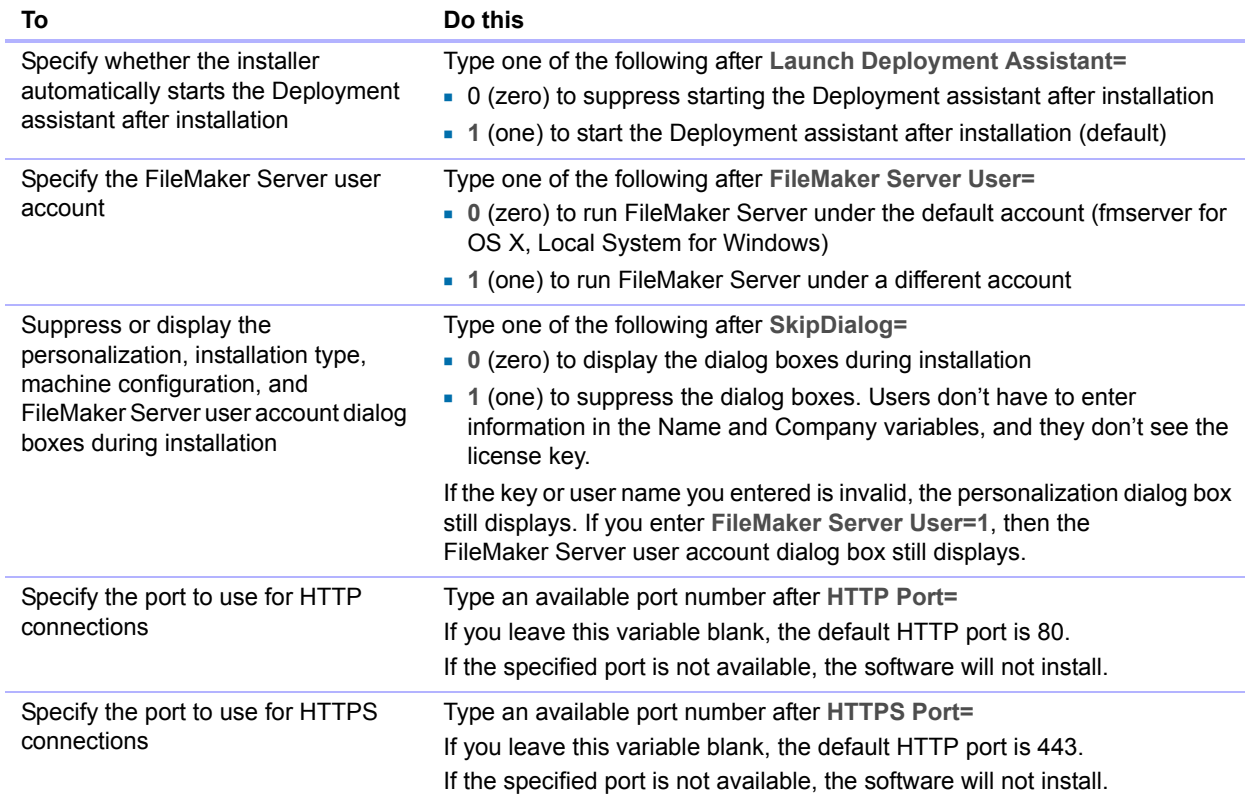

**3.** Save the changes you have made to Assisted Install.txt as plain text.

- 1 Windows: Assisted Install.txt and Setup.exe must be in the Files folder during installation.
- 1 OS X: Assisted Install.txt must be in the same folder as the FileMaker Server 14 installer application during installation.

#### <span id="page-6-0"></span>How users perform an assisted installation

To install FileMaker Server, instruct users to mount the volume containing the installation files, then double-click Setup.exe (Windows) or the FileMaker Server 14 installer application (OS X).

Windows: Instruct users who see the Open File – Security Warning dialog box to click **Run** to continue installing.

If the file, Assisted Install.txt, is present in the same folder as the installer, the installer uses information in the file during installation. If this file is not present or is incomplete, users have to supply required information.

After installation is complete, users must use the Deployment assistant to set up their single- or multiple-machine deployments of FileMaker Server. In the Assisted Install.txt file, you can specify whether the Deployment assistant starts automatically after installation. If you choose to suppress starting the Deployment assistant, then instruct users to go to the Admin Console Login Page. The Deployment assistant starts automatically.

Windows: A shortcut pointing to the Admin Console login page is created in **Start** menu > **All Programs** > **FileMaker Server** (or **Start** menu > **Programs** > **FileMaker Server**) on the master machine. On Windows 8 and Windows Server 2012, the shortcut is available on the Windows Start screen.

OS X: An alias pointing to the Admin Console login page is created on the desktop of the master machine.

#### **Notes**

- 1 To install FileMaker Server, users must have administrator privileges.
- 1 In Windows, you can choose the language displayed in the installer. In OS X, the installer displays in the same language as the current OS X system language. In Windows and OS X, the language that users see when they use FileMaker Server Admin Console is the same as the language of the base OS installation on the master machine.

#### <span id="page-7-0"></span>About silent assisted installations (Windows)

During a silent (unattended) installation, user interaction with the FileMaker Server installer is kept to a minimum. Required installation information is read from the personalization file, Assisted Install.txt, and installation screens are not displayed.

There are two ways to perform a silent installation. Users can:

- 1 Double-click the Setup.exe file, which is located on the mounted volume. This method requires that you modify the Setup.ini file. For more information, see the next section.
- Type the installation command and applicable options at the command line. For more information, see ["Performing a silent installation using the command](#page-8-0) line (Windows)" on [page](#page-8-0) 9.

#### Important

- 1 By default FileMaker Server uses ports 80 and 443 on the user's machine. If ports 80 and 443 are not available, you must specify replacement ports that are available, or the software will not install.
- **FileMaker Server requires the following components:** 
	- **Java Runtime Environment**
	- **Bonjour for Windows**
	- Microsoft Visual Studio C++ Redistributable Package
	- **-** Microsoft Application Request Routing

FileMaker Server installer automatically installs these components if they are not on the user's machine. For information about FileMaker Server hardware and software requirements, see <http://www.filemaker.com/r/fms-specs>.

#### <span id="page-7-1"></span>Modifying Setup.ini for silent installation (Windows)

If you make the following changes to the Setup.ini file, a silent installation begins when users mount the networked volume and double-click Setup.exe.

- **1.** Locate the Setup.ini file in the Files folder inside the FileMaker Server 14 folder.
- **2.** Open Setup.ini using a text editor such as Notepad.

**3.** Locate the [Startup] section and type one of the following after **CmdLine=**

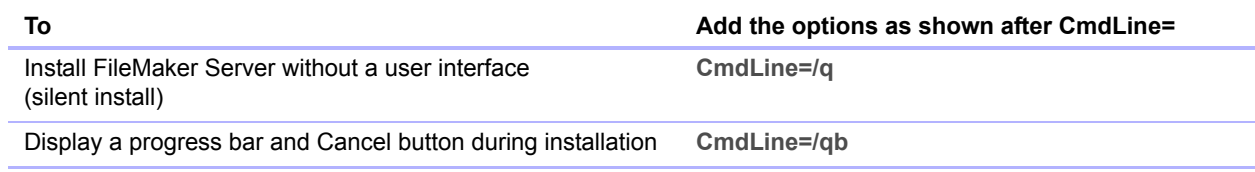

**4.** Save and close the Setup.ini file.

#### <span id="page-8-0"></span>Performing a silent installation using the command line (Windows)

Users can install FileMaker Server from the command line. When you use this method, the installer can inform users whether installation was successful.

A command line silent installation requires you to run the Command Prompt as administrator.

To run as administrator on Windows Server 2008:

- **1.** Choose **Start** menu > **All Programs** > **Accessories** (or **Start** menu > **Programs** > **Accessories**).
- **2.** Right-click **Command Prompt**, then choose **Run as Administrator**.

To run as administrator on Windows 8 and Windows Server 2012:

- **1.** Right-click the Start screen, and select **All apps**.
- **2.** Right-click **Command Prompt**, and select **Run as administrator**.

The following table describes options you have when performing an assisted installation from the command line.

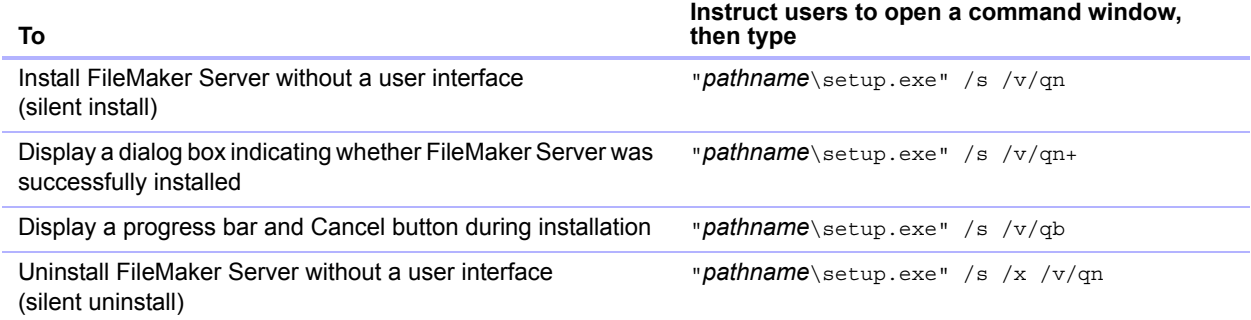

Note *pathname* is the location of the installer folder you created on the networked volume.